## Liikuntakeskuksen sähköinen kalenteri VARAUKSEN TEKEMINEN

1. Klikkaa kyläsivujen *Kanavan liikuntakeskuksen tilavarauskalenteri* linkkiä -> kalenteri avautuu

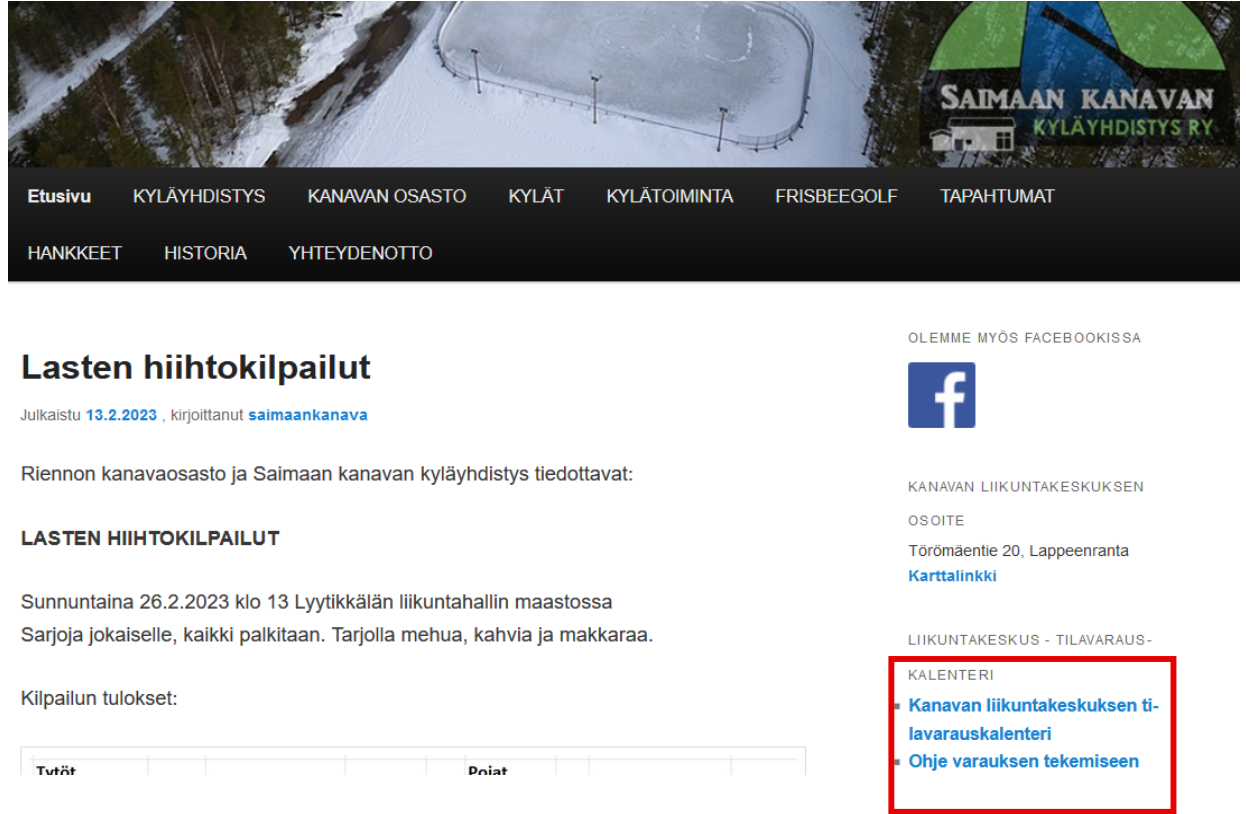

## 2. Kirjaudu sisään omilla tunnuksillasi, linkki oikealla ylhäällä

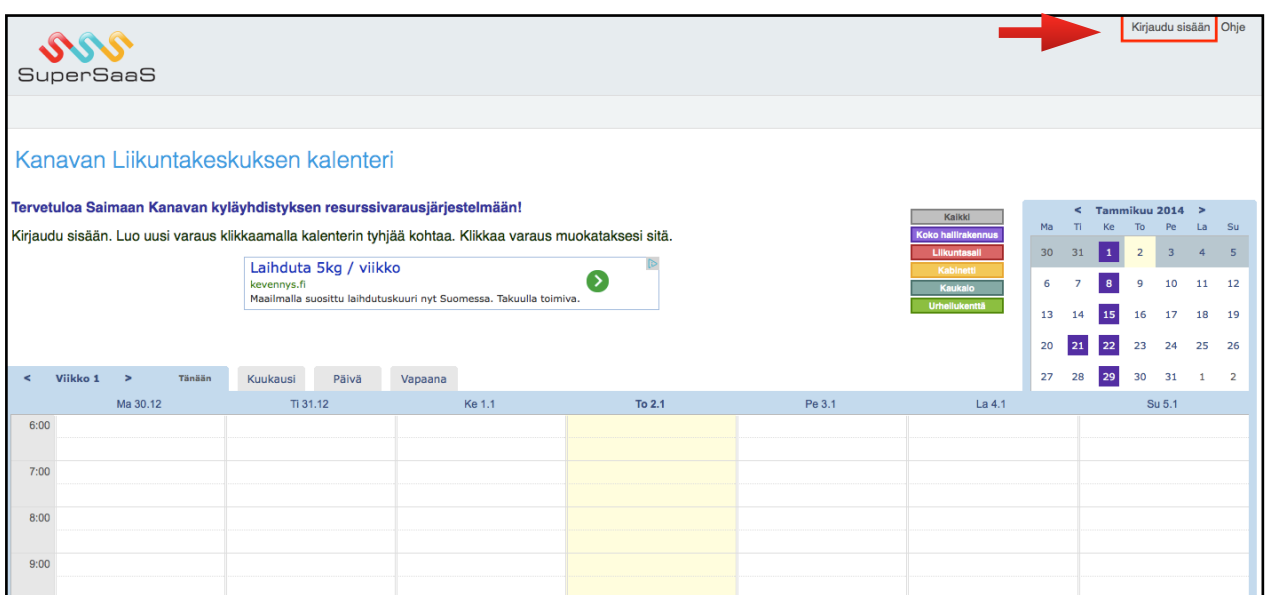

- 3. Klikkaa kalenterin tyhjää kohtaa
- 4. Täytä varauskortin tiedot:
	- Aika: Valitse kalenterista haluttu päivämäärä ja näppäile aloitus- ja lopetuskellonajat
	- Kuvaus: Kirjoita mahdollisimman tarkasti, mitä olet menossa tekemään. Esim. Soutua ja sulkapalloa
	- Tilavaraukset: Valitse listalta haluttu tila. Esim. Liikuntasali
	- **Huom! Jos haluat varata koko liikuntakeskuksen, sinun täytyy tehdä varaus erikseen sekä liikuntasaliin että kabinettiin**
	- Koko nimi ja Kännykkä: Näkyvät automaattisesti
	- Kun olet täyttänyt tiedot, paina Luo Varaus -komentonappia, jolloin varauksesi tallentuu järjestelmään ja näkyy kalenterissa. Jos et haluakaan tehdä ko. varausta paina Keskeytä, jolloin varaus ei rekisteröidy järjestelmään.

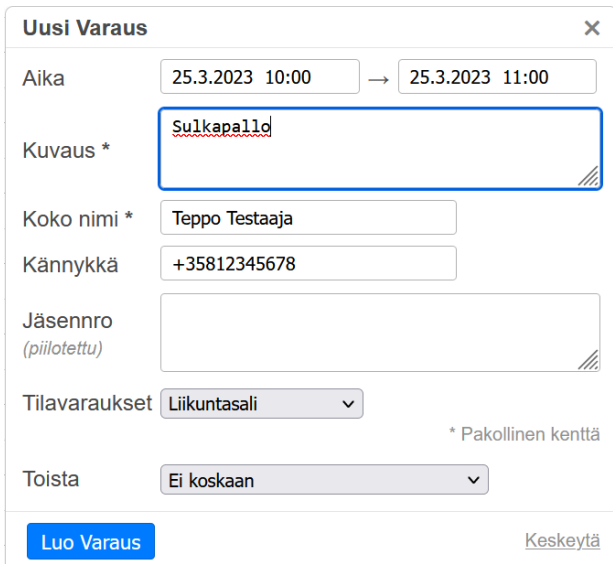

- Oikeassa yläreunassa Kirjaudu ulos -linkin vieressä on Asetukset-linkki, jonka kautta näet omat tietosi. Ohje-linkistä pääset katsomaan kalenterin käyttöohjeita
- Lopuksi kirjaudu ulos

**Ongelmatilanteissa ota yhteyttä Saimaan kanavan nettisivujen yhteydenottolomakkeen kautta:**

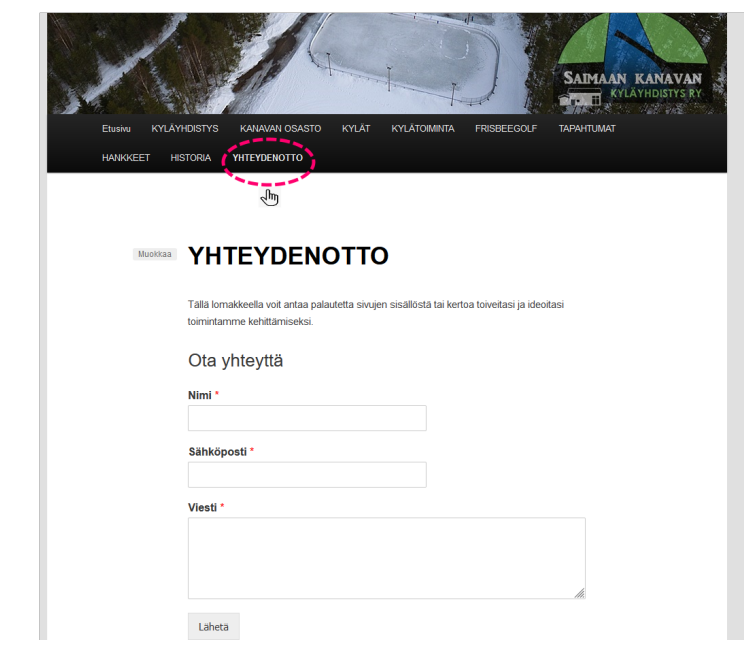